# **Лабораторная работа №7**

# **Торговый учет в корпоративных информационных системах**

Цель работы: изучение возможностей оформления продаж и оплаты в облачном сервисе «Мой склад».

Задачи:

- 1. установить различные типы цен в карточках товаров и контрагентов;
- 2. настроить систему скидок;
- 3. создать не менее двух договоров с покупателями;
- 4. создать не менее 10 заказов покупателей (в рамках заключенных договоров и созданного проекта);
- 5. выписать счета покупателям на основе созданных заказов;
- 6. оформить отгрузку покупателям двух товаров 10 раз (статус оплачено), убедиться, что товар списался со склада (Сделать снимок экрана PrintScreen до и после продажи)

7. оформить оплату счетов покупателями и выписать счета-фактуры;

Все созданные в процессе работы документы (с помощью кнопки Печать) сохраняйте в отдельной папке для последующего оформления отчета.

# **Управление ценообразованием**

# **Типы цен**

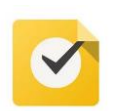

Внесите информацию о ценах в карточки товаров. Укажите информацию о типах цен в карточках контрагентов (покупателей).

Использование различных типов цен позволяет:

- разделять цены для розничных точек продаж и интернетмагазинов;
- устанавливать специальные цены для покупателя;
- задавать разные цены для различающихся условий продажи, например для розницы и опта.

# Создание

Для создания и настройки различных типов цен нужно зайти в любую карточку товара (меню **Товары** раздел **Товары и услуги**) и в блоке **Цены** использовать функцию **Настроить**.

Можно задать необходимое количество типов цен. Для изменения порядка их выдачи используйте стрелки слева от названий. Верхний в списке тип цен принимается за цену по умолчанию. Цена по умолчанию используется во всех документах, но при необходимости ее можно изменить.

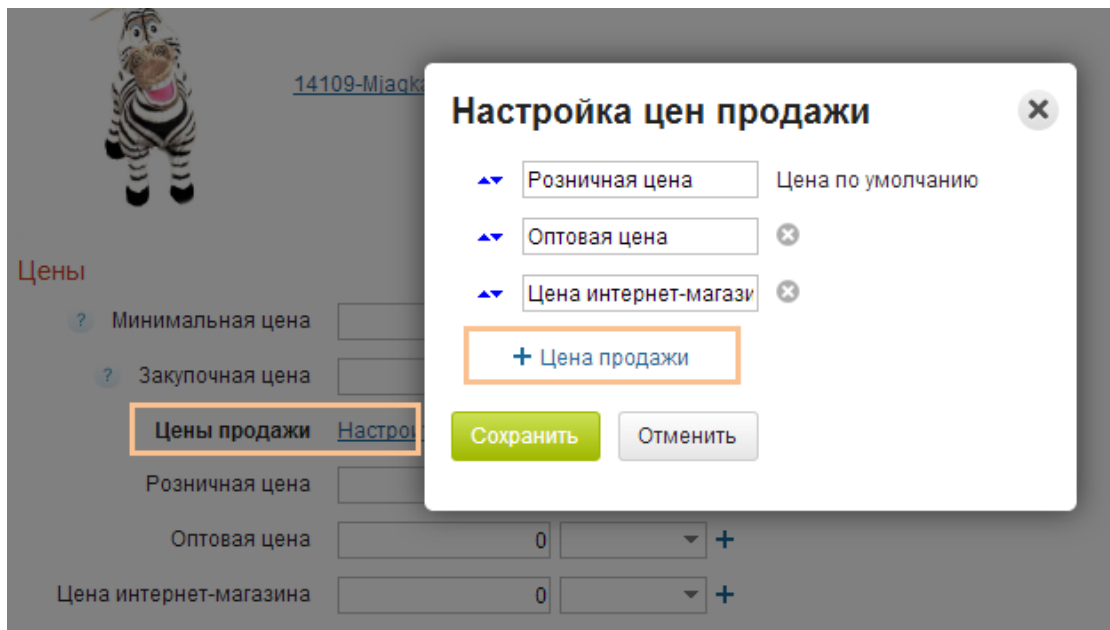

#### Использование в документах

В документах при добавлении товара можно выбрать тип цены из выпадающего списка.

Тип цены можно установить и для всех позиций в документе продажи сразу. Для этого нажмите на **Цены** надо позициями документа и используйте функцию **Расценить**. В открывшемся окне можно выбрать необходимый вариант цены.

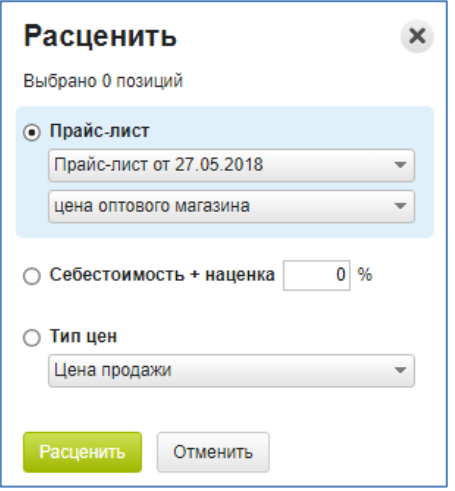

Использование для контрагентов

Можно указать определенный тип цен для контрагента, и он будет использоваться в документах продажи по умолчанию.

Для этого нужно зайти в карточку контрагента товара (меню **Контрагенты** раздел **Контрагенты**) и выбрать необходимый тип цены в выпадающем меню.

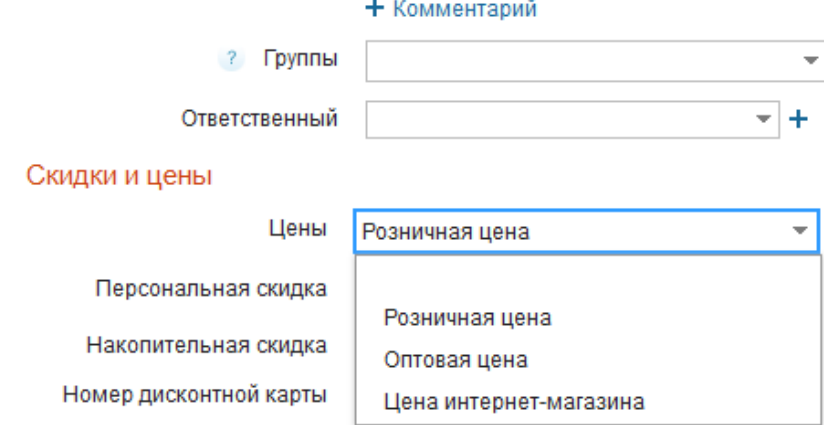

Использование для интернет-магазинов и точек продаж

При создании точки продажи (меню **Розница** раздел **Точки продаж**) также имеется возможность задать тип цены, которая в ней будет использоваться. В дальнейшем в любой момент можно изменить тип цен, который используется в точке продажи.

Аналогично можно задать тип цены для выгрузки в настройках **синхронизации** с интернет-магазином.

## **Редактор цен**

Редактор цен позволяет массово изменять цены: устанавливать скидку или наценку, менять валюту, задавать цену, основываясь на другом типе цены, а также округлять полученный результат. Чтобы воспользоваться редактором, нажмите кнопку «Изменить» в справочнике товаров и выберите пункт «Цены...».

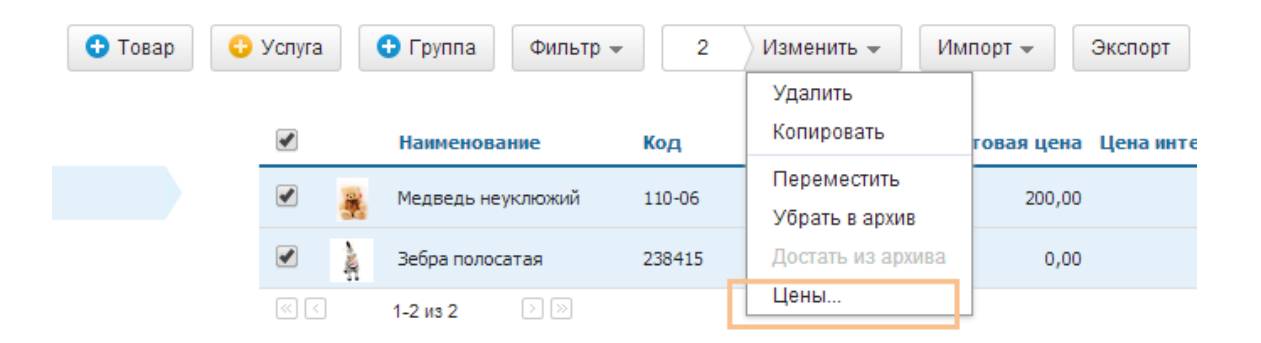

- Если вы отметили несколько товаров в списке флажками, цены будут изменены только у них.
- Если товары не отмечены, а в левой части экрана выбрана группа товаров, то обновление затронет все товары в текущей и вложенных в нее папках.
- Если выбрана корневая группа (Товары и услуги), цены будут обновлены во всем справочнике. Будьте внимательны!

 Если в справочнике товаров не выбран ни один товар, изменения цены применяются ко всем товарам справочника!

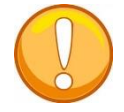

Сделайте снимок (PrintScreen) карточки товара с тремя типами цен, а также снимок карточки контрагента с выбранным типом цен.

## **Прайс-листы**

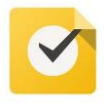

Создайте прайс-лист на продукцию (не менее двух колонок – например, опт и розница).

Прайс-листы позволяют быстро назначать цены на позиции в документе. МойСклад позволяет создавать несколько независимых прайс-листов.

В раздел **Прайс-листы** меню **Продажи** создайте новый прайс лист.

На открывшейся странице нужно:

- выбрать тип цен, от которых будет вестись расчет (типы цен устанавливаются в карточке товара);
- задать необходимое количество колонок (колонки могут заполняться вручную, а могут автоматически);
- указать размер скидки или наценки (положительное значение в поле — наценка, отрицательное — скидка). Если оставить в этом поле нулевое значение, то в прайс-лист попадет цена из карточки товара без изменений. Если не проставлен флаг **Скидка (-) или наценка (+), %** от цены продажи, то прайс-лист создается без цен.

В дальнейшем цены прайс-листа можно откорректировать вручную.

После этого нажмите на кнопку **Продолжить**.

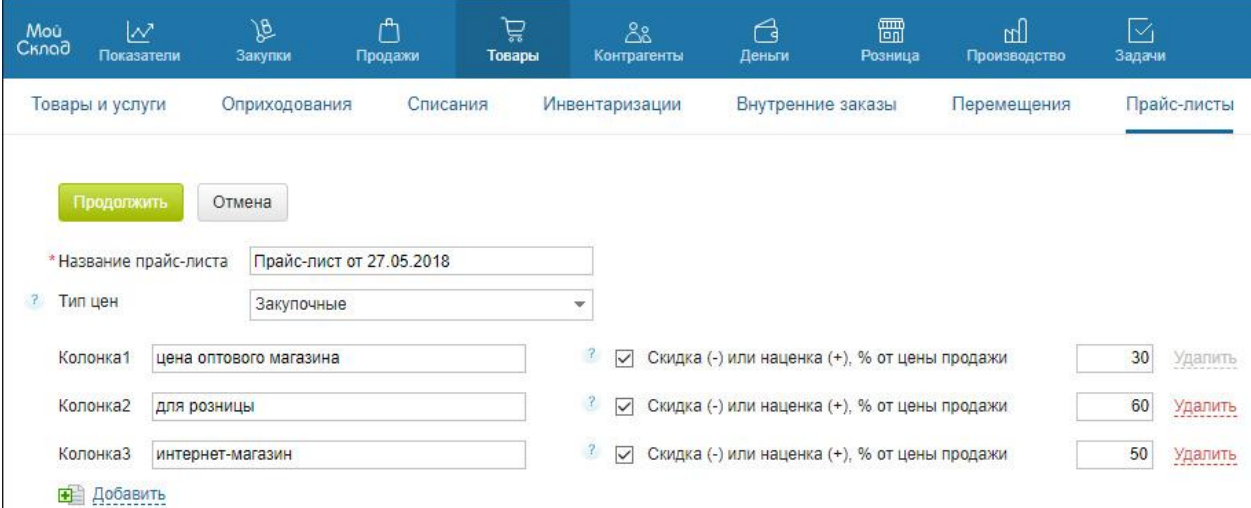

Прайс-лист может быть заполнен вручную, по одному товару или автоматически. Для автоматического заполнения используйте кнопку **Действия** и выберете способ:

Из номенклатуры (все наименования справочника товаров или конкретной группы).

Из Остатков (все товары имеющие остаток на складе в данный момент).

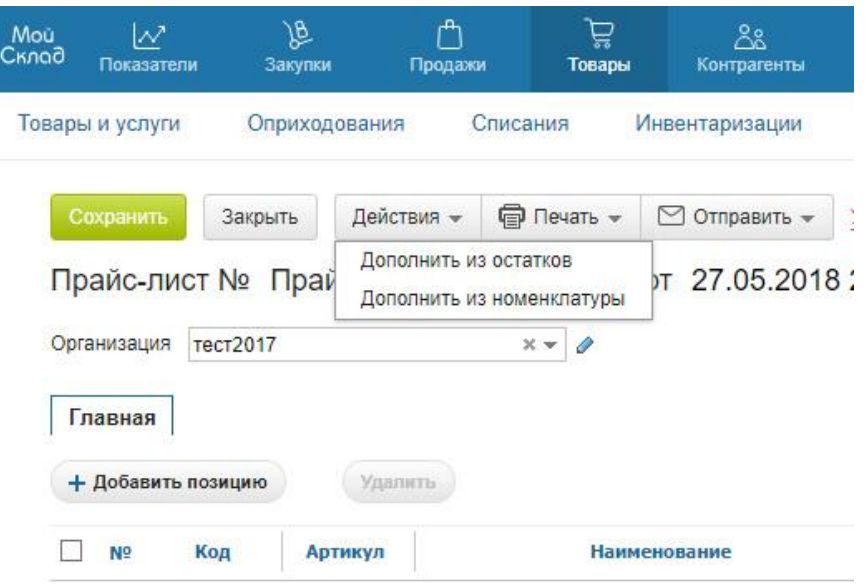

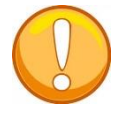

Сделайте снимок (PrintScreen) созданного прайс-листа.

# **Настройка скидок**

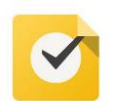

Создайте свою систему скидок, используя специальные возможности «МойСклад».

МойСклад предоставляет широкую линейку инструментов по работе со скидками.

- [Установка скидок](https://support.moysklad.ru/hc/ru/articles/203392253-%D0%A1%D0%BA%D0%B8%D0%B4%D0%BA%D0%B8#0)
- [Настройка списка скидок](https://support.moysklad.ru/hc/ru/articles/203392253-%D0%A1%D0%BA%D0%B8%D0%B4%D0%BA%D0%B8#6)
- [Другие способы установить скидки в основном интерфейсе](https://support.moysklad.ru/hc/ru/articles/203392253-%D0%A1%D0%BA%D0%B8%D0%B4%D0%BA%D0%B8#7)
- [Применение скидок в Кассе МойСклад](https://support.moysklad.ru/hc/ru/articles/203392253-%D0%A1%D0%BA%D0%B8%D0%B4%D0%BA%D0%B8#8)
- [Ограничение и запрет на установление скидок в Кассе МойСклад](https://support.moysklad.ru/hc/ru/articles/203392253-%D0%A1%D0%BA%D0%B8%D0%B4%D0%BA%D0%B8#9) **Установка скидок**

Вы можете установить на товары и для контрагентов разные типы и разные системы скидок. Они создаются и регулируются на экране **Скидки** (**Меню пользователя — Настройки — Скидки**).

На этой странице можно установить три типа скидок:

[Специальная цена](https://support.moysklad.ru/hc/ru/articles/360009770733#1)

[Персональная скидка](https://support.moysklad.ru/hc/ru/articles/360009770733#2)

[Накопительная скидка](https://support.moysklad.ru/hc/ru/articles/360009770733#3)

Они отличаются условиями. Чтобы добавить новую скидку, нажмите соответствующую кнопку.

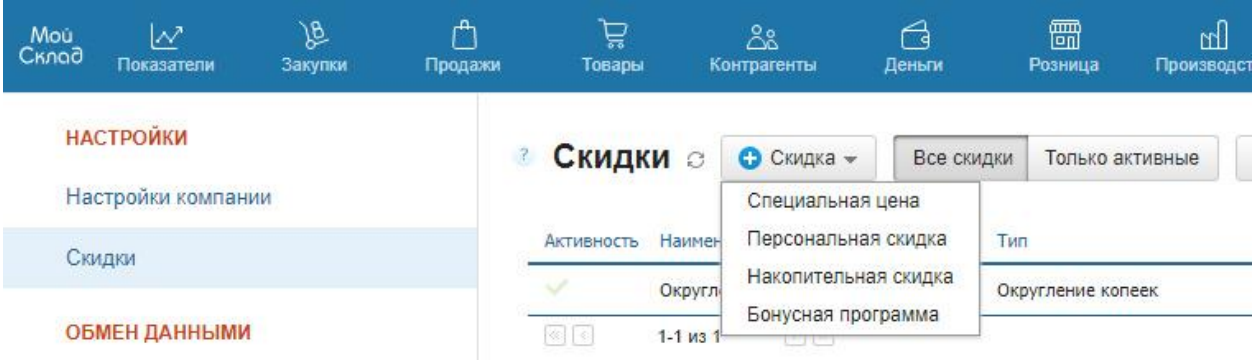

Вы можете установить не более 10 одновременно действующих скидок.

Каждый тип скидки можно установить на все товары и услуги, на определенные группы или на конкретный товар или услугу. Чтобы установить скидку на отдельные товары и услуги, на экране редактирования скидки нажмите кнопку **Добавить товар или группу**.

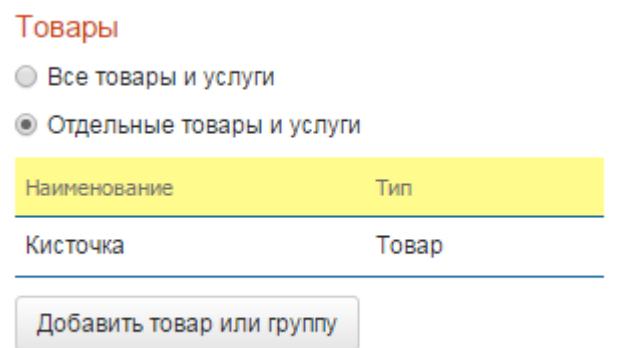

Кроме того, все типы скидок могут быть установлены как для всех контрагентов сразу, так и для определенных их групп. Чтобы установить скидку на конкретные группы контрагентов, выберите эту строку и добавьте группы в поле.

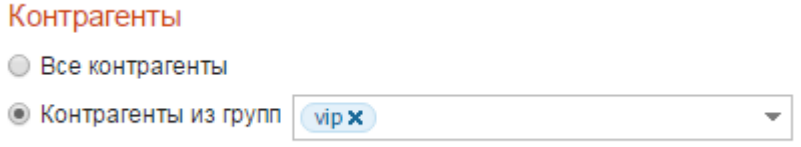

Чтобы скидка действовала, необходимо поставить флажок в поле **Действует**. Чтобы выключить скидку, флажок нужно убрать. При этом сама скидка останется в реестре, ее можно будет включить позже. Чтобы удалить скидку, необходимо кликнуть на ссылку **Удалить скидку**.

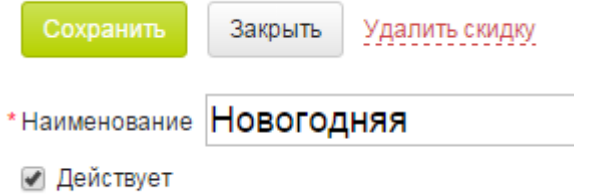

## **Настройка списка скидок**

В списке могут отображаться как все скидки, которые вы сохранили, так и только действующие. Это регулируется соответствующими кнопками в меню.

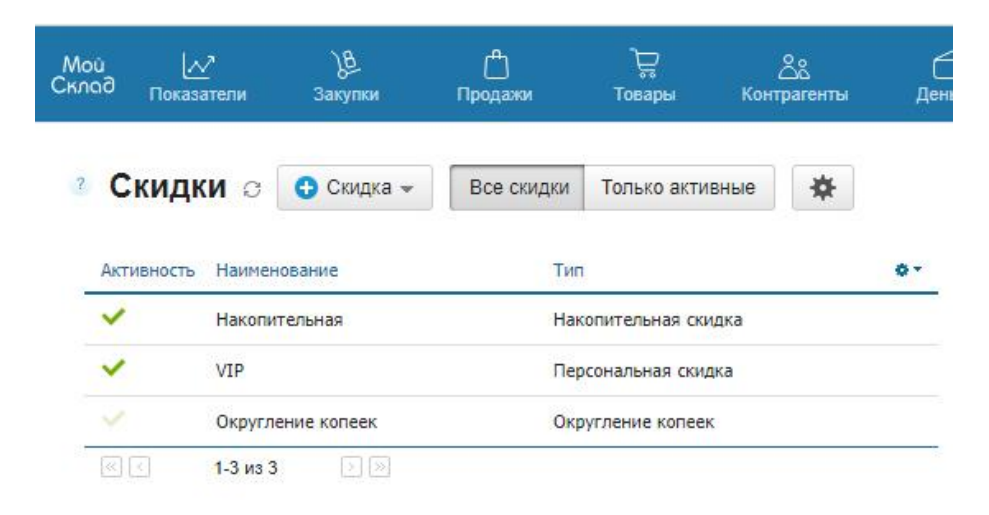

С помощью шестеренки в меню справа можно отрегулировать, как именно будут применяться совместные скидки. Вы можете выбрать, как применять скидки, если их несколько:

1. Суммировать наиболее выгодные скидки каждого типа.

2. Применять наиболее выгодную скидку приоритетного типа. Приоритеты распределены в соответствии с порядком перечисления скидок: специальная, персональная, накопительная. То есть, если самая выгодная скидка типа «Специальная цена» составляет 10%, а самая выгодная скидка типа «Персональная скидка» — 15%, то в порядке приоритета будет применена скидка «Специальная цена». Если скидки «Специальная цена» вообще нет, то будет применена «Персональная скидка». Если нет «Специальной цены» и «Персональной скидки», будет применена «Накопительная».

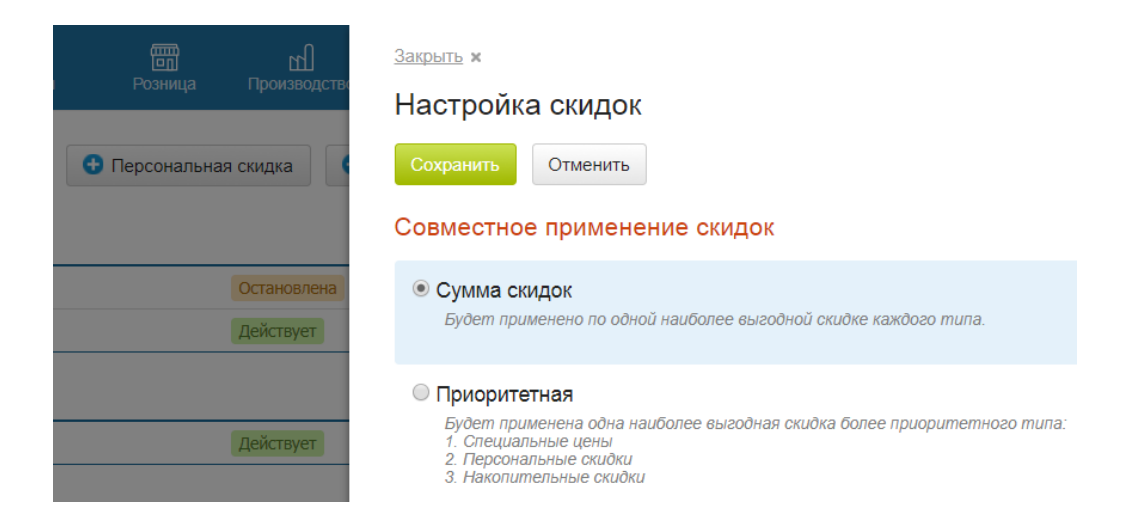

Все действующие для конкретного контрагента скидки будут отражены в его карточке. Если какая-то скидка установлена для всех контрагентов, то при создании новой карточки контрагента эти скидки будут появляться в ней автоматически.

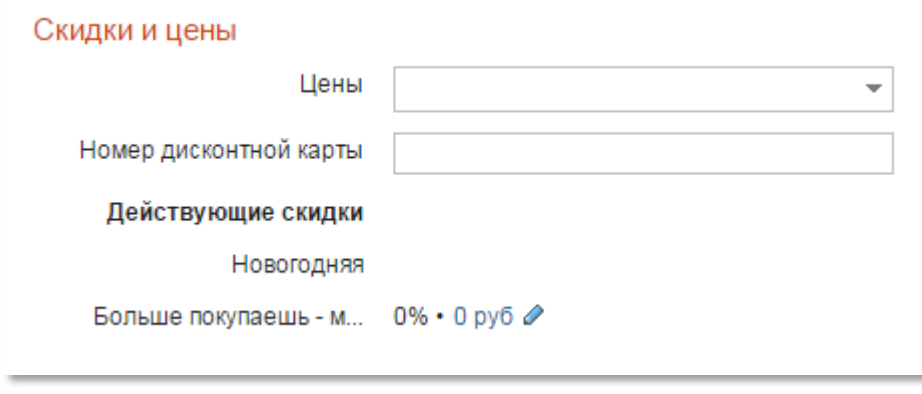

# **Другие способы установить скидки на товары в основном интерфейсе**

Скидки можно также устанавливать в отдельных документах **Заказ покупателя, Счет покупателю** или **Отгрузка**.

Чтобы установить скидку на конкретную позицию, откройте редактор позиции и установите величину скидки в процентах в поле **Скидка**.

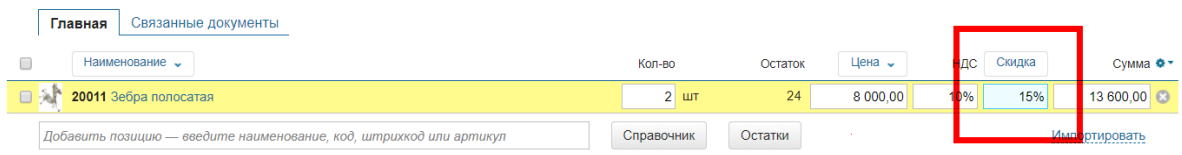

Или на все товары документа с помощью кнопки **Скидка.**

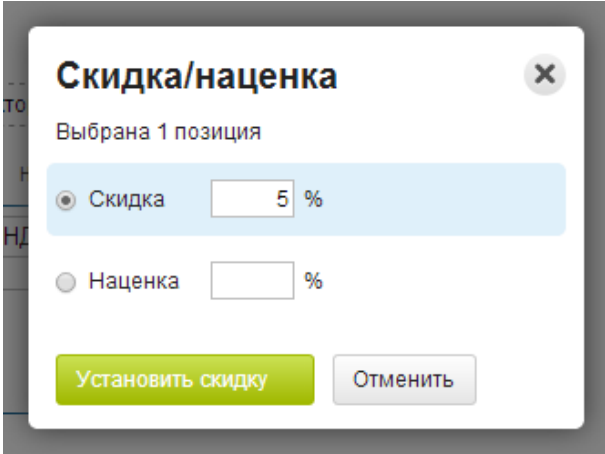

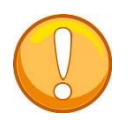

Сделайте снимки (PrintScreen), демонстрирующие получившуюся систему скидок с использованием описанных выше способов.

## **Заказы покупателей**

Создайте не менее двух договоров с покупателями. Создайте заказ покупателя, используя возможности настройки цен и применения системы скидок. Подобно предыдущей работе создайте последовательность документов: заказ покупателя — счет — отгрузка входящий платеж/приходный ордер — счет-фактура. Повторите указанные этапы для создания не менее 10 заказов, счетов, отгрузок, платежей и счетовфактур (все в рамках заключенных договоров и созданного проекта!). При создании заказов покупателей используйте меню **Расценить** при определении цен.

Заказы покупателей позволяют планировать продажи и резервировать товары. Этот документ никак не влияет на остатки по складам. Заказ фиксирует договоренность с покупателем на продажу товара и является основанием для выставления покупателю счета.

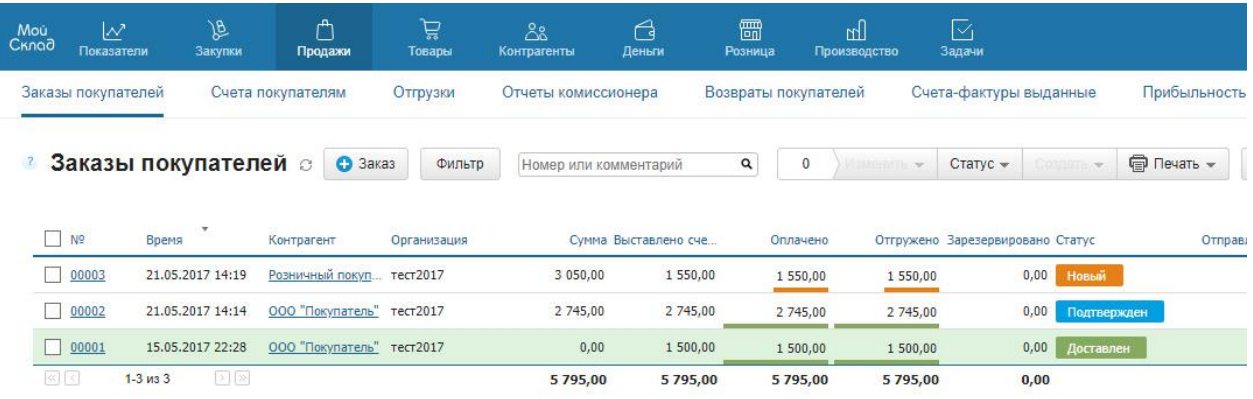

## **Создание заказа**

Чтобы создать заказ покупателя нужно перейти в раздел Заказы  $\bullet$  Заказ покупателей меню Продажи и использовать кнопку

Система отобразит интерфейс пустого заказа, который нужно заполнить: Выберите покупателя в поле Контрагент.

Если отгрузку планируется производить с конкретного склада, можно указать его в поле Склад.

Если товар из заказа требуется поставить в резерв, отметьте это флагом. Позиции в заказ можно добавить:

- вручную, указав наименование, код, штрихкод или артикул;
- путем импорта списка позиций из Excel или CSV, если позиций много;
- из справочника товаров;

 из остатков (если в заказе выбран склад, с которого будет производиться отгрузка, остатки отображаются по нему).

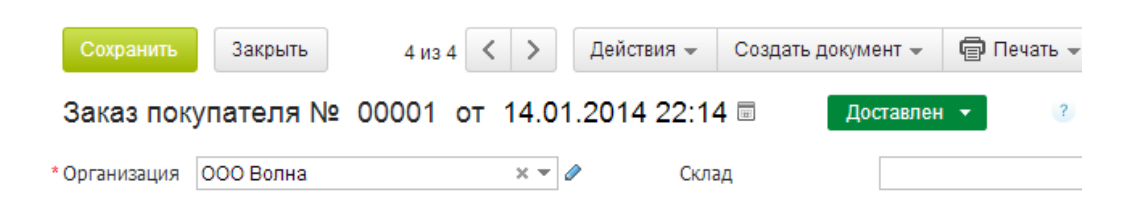

Если позиции добавляются из остатков, система отображает отдельное окно со списком товаров. В колонке **Количество** нужно проставить количество отгружаемых товаров. Затем нужно нажать кнопку **Добавить** и система добавит в документ выбранное количество товаров.

### Добавить из остатков

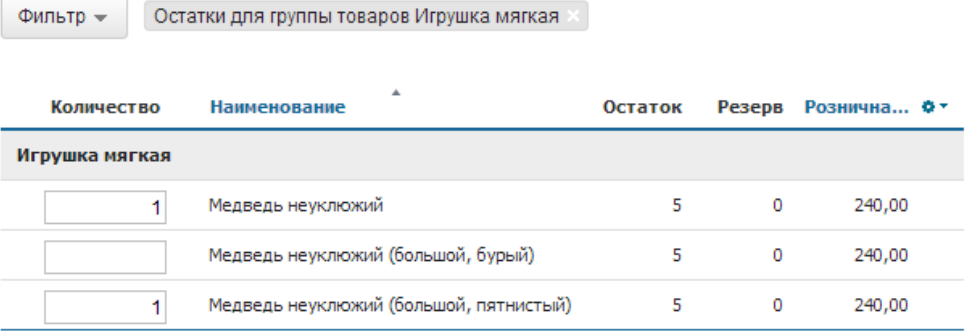

После того, как Заказ покупателя наполнен, не забудьте сохранить его.

## **Работа с документом заказа покупателя**

В созданный документ заказа покупателя в любой момент можно внести необходимые изменения. Например, скорректировать количество заказанного товара, дополнить или исключить отдельные позиции, изменить цену товара, установить скидку.

Сразу несколько позиций можно расценить по заранее подготовленному прайс-листу. Для этого нужно пометить флагами необходимые позиции и использовать функцию Расценить кнопки Цены.

Для заказа покупателя можно установить любую [валюту.](https://support.moysklad.ru/hc/ru/articles/203294033-%D0%92%D0%B0%D0%BB%D1%8E%D1%82%D1%8B)

На основе заказа покупателя могут быть сформированы: счет покупателю, отгрузка, входящий платеж, приходный ордер (меню кнопки Создать документ).

На вкладке Связанные документы можно наглядно увидеть документы, созданные на основе этого заказа покупателя.

Заказы можно объединить, [заказать/дозаказать](https://support.moysklad.ru/hc/ru/articles/202984676-%D0%97%D0%B0%D0%BA%D0%B0%D0%B7%D1%8B-%D0%BF%D0%BE%D1%81%D1%82%D0%B0%D0%B2%D1%89%D0%B8%D0%BA%D0%B0%D0%BC) на их основании товар у поставщиков, зарезервировать товар или снять его из резерва (меню кнопки Изменить на общей странице Заказы покупателей меню Продажи).

Каждому заказу покупателя может быть присвоен созданный заранее [статус](https://support.moysklad.ru/hc/ru/articles/203055236-%D0%A1%D1%82%D0%B0%D1%82%D1%83%D1%81%D1%8B) (меню кнопки Статусы на общей странице Заказы покупателей меню Продажи).

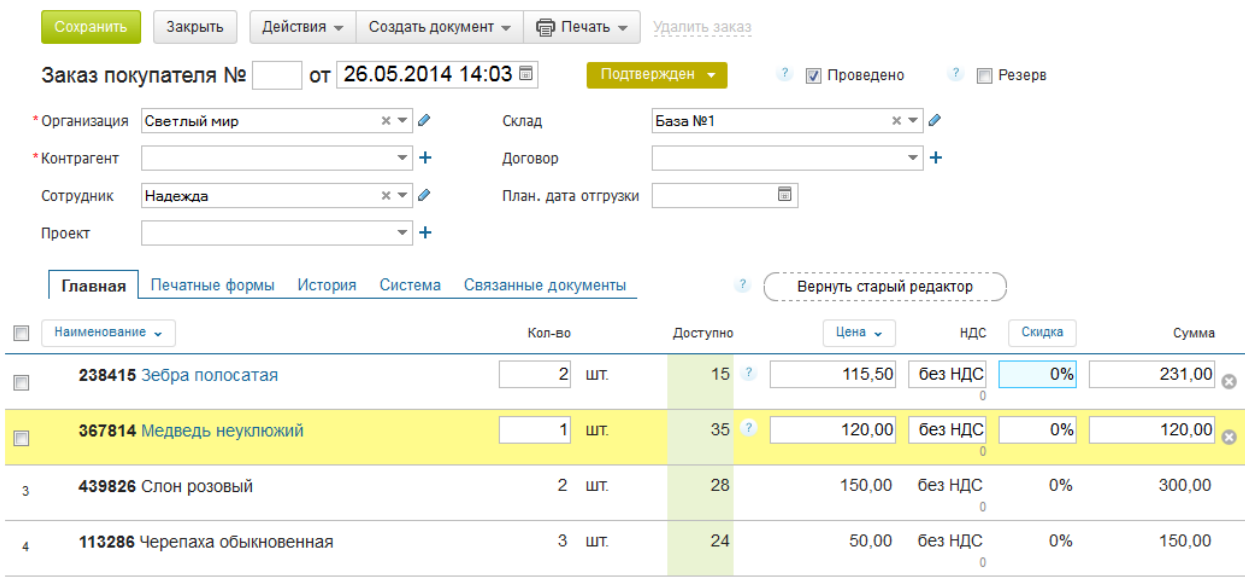

## **Счета покупателям**

Для выставления счетов покупателям в системе **МойСклад** используется документ **Счет покупателю** (раздел **Счета покупателям** меню **Продажи**).

Этот документ никак не влияет на остатки по [складам.](https://support.moysklad.ru/hc/ru/articles/203319073-%D0%9A%D0%BE%D0%BD%D1%82%D1%80%D0%BE%D0%BB%D1%8C-%D1%81%D0%BA%D0%BB%D0%B0%D0%B4%D1%81%D0%BA%D0%B8%D1%85-%D0%BE%D1%81%D1%82%D0%B0%D1%82%D0%BA%D0%BE%D0%B2) Счёт фиксирует договорённость с покупателем на продажу товара и является основанием для получения оплаты и проведения **[Отгрузки](https://support.moysklad.ru/hc/ru/articles/203325463-%D0%9E%D1%82%D0%B3%D1%80%D1%83%D0%B7%D0%BA%D0%B0-%D1%82%D0%BE%D0%B2%D0%B0%D1%80%D0%BE%D0%B2)**, которая уже изменит остатки на складе.

Счета можно распечатывать или отправлять покупателям по электронной почте в виде файлов.

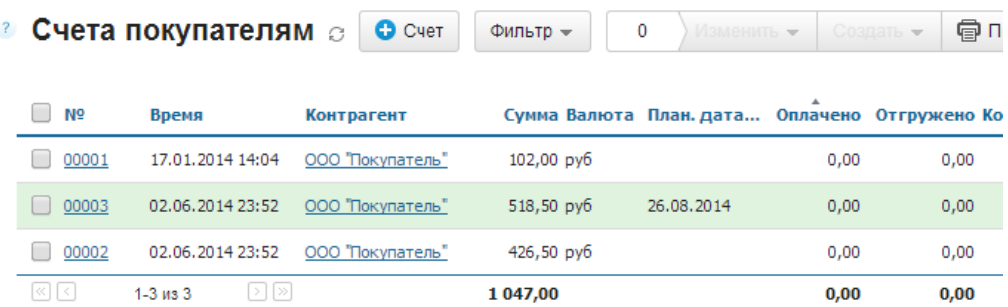

## **Создание счета покупателю**

Счет покупателю можно создать непосредственно в разделе **Счета покупателям** меню **Продажи**, а также из **Заказа покупателя.**

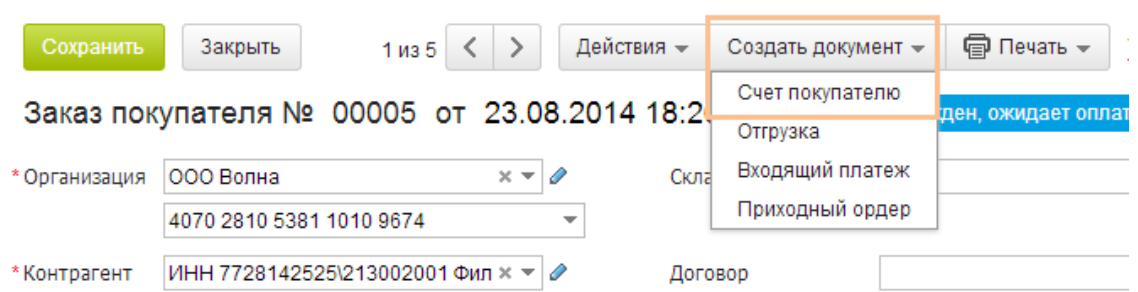

В интерфейсе счета покупателю нужно указать:

- организацию, выставляющую счет в поле **Организация**, если вы ведете в системе несколько юридических лиц;
- торгового партнера, которому выставляется счет, в поле **Контрагент**;
- при необходимости выбрать определенный **Договор** или **Проект**, к которым относится счет;
- при необходимости отметить **Склад**, с которого будет производиться отгрузка.

Номер документа можно не вводить, тогда он будет автоматически присвоен системой. Дата и время автоматически указываются как текущие, при необходимости их можно поменять.

Если счет покупателю создается на основе заказа покупателя, то в него автоматически переносятся все позиции из заказа.

Если счет покупателю создается непосредственно в разделе **Счета покупателям** меню **Продажи**, то позиции в счет можно добавить:

- вручную, указав наименование, код, штрихкод или артикул;
- путем импорта списка позиций из Excel или CSV, если позиций много;
- из справочника товаров (если, например, требуется включить в счет товары, которых нет на складе);
- из остатков (если в заказе выбран склад, с которого будет производиться отгрузка, остатки отображаются по нему).

После того, как **Счет покупателю** готов, не забудьте **Сохранить** его. Работа с документом

В созданный документ счета покупателя в любой момент можно внести необходимые изменения. Например, скорректировать количество заказанного товара, дополнить или исключить отдельные позиции, изменить цену товара, установить скидку. Для этого следует навести мышь на нужную позицию.

Счета можно распечатывать (меню кнопки **Печать**) или отправлять покупателям по [электронной](https://support.moysklad.ru/hc/ru/articles/203391963-%D0%9E%D1%82%D0%BF%D1%80%D0%B0%D0%B2%D0%BA%D0%B0-%D0%B4%D0%BE%D0%BA%D1%83%D0%BC%D0%B5%D0%BD%D1%82%D0%BE%D0%B2-%D0%BF%D0%BE-email) почте в виде файлов.

Сразу несколько позиций можно расценить по заранее подготовленному прайс-листу. Для этого нужно пометить флагами необходимые позиции и использовать функцию **Расценить** кнопки **Цены**.

На основе счета покупателю могут быть сформированы: отгрузка, входящий платеж, приходный ордер (меню кнопки **Создать документ**).

Можно обновить цены продажи в справочнике номенклатуры ценами из открытого документа (функция **Сохранить цены продажи** кнопки **Цены**).

На вкладке **Связанные документы** можно наглядно увидеть источник (или источники) формирования документа **Счет покупателю**, если таковой имеется, а также документы, созданные на основе этого счета.

При необходимости несколько счетов могут быть объединены в один. Для этого нужно пометить нужные счета в общем списке флагом и использовать функцию **Объединить** кнопки **Изменить**. При этом будет создан новый счет, в который попадут позиции из всех выбранных счетов. Исходные счета также сохранятся в общем списке.

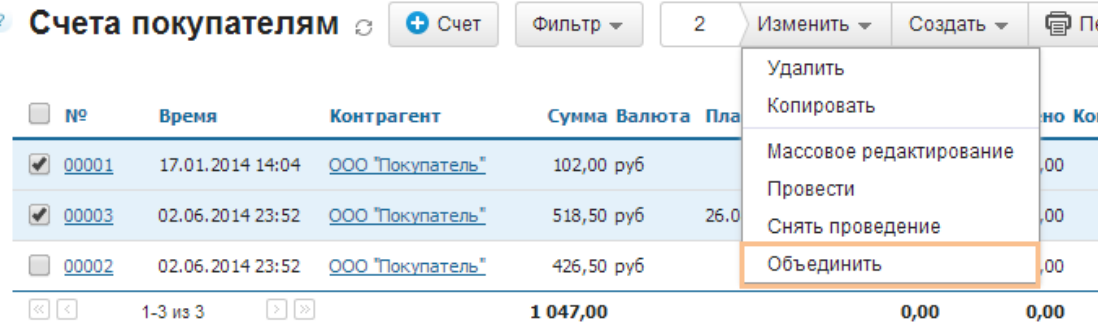

#### **Отгрузка товаров**

Отгрузка товаров покупателю регистрируется в системе МойСклад созданием документа Отгрузка. Товары будут отгружены с указанного в **Отгрузке** склада. Если товар отпускается с двух разных складов, то для каждого создаётся свой документ **Отгрузки**.

Документ **Отгрузка** можно распечатать, например, в виде **Расходной накладной**, **ТОРГ-12** или **Товарно-транспортной накладной**. В Отгрузке создаются и печатаются **счета-фактуры**.

Создание документа Отгрузка изменяет остатки на складе, так как отражает фактическое выбытие товара с указанного склада.

Запретить или разрешить отгрузки "в минус" можно в меню **Настройки** в разделе **Настройки компании**, установив опцию **Запретить отгрузку отсутствующих товаров**.

## **Создание отгрузки**

Документ **Отгрузки** может быть создан из заказа или счета покупателям (функция **Отгрузка** кнопки **Создать документ**), а также непосредственно в разделе **Отгрузки** меню **Продажи**.

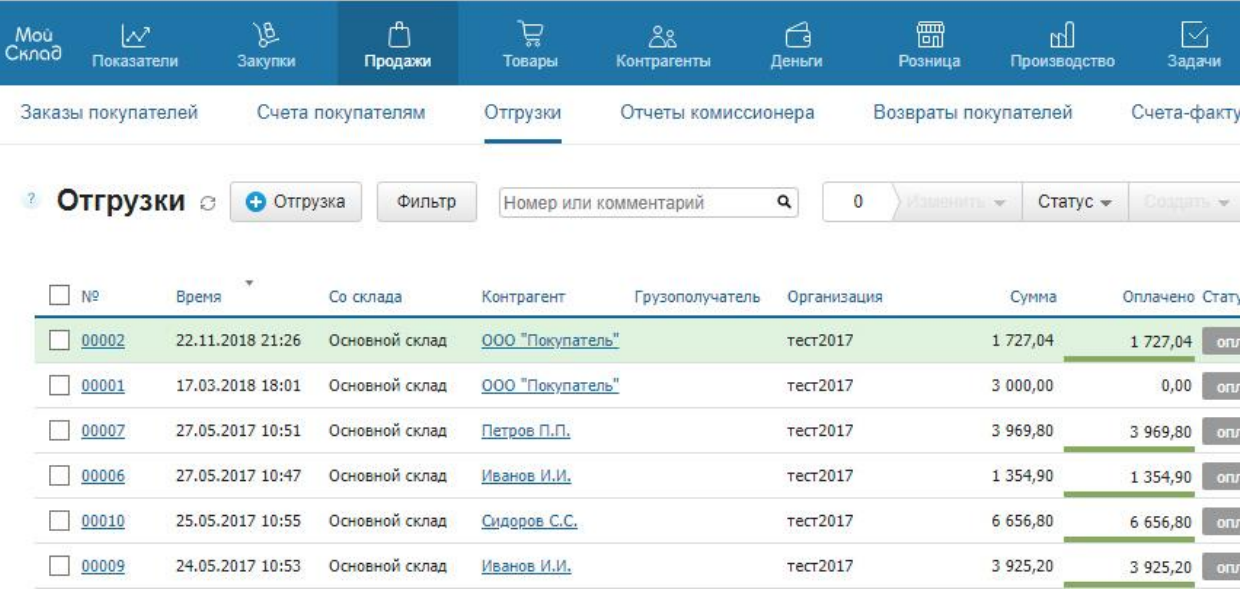

При создании документа в нем указывают следующие данные:

- организацию, осуществляющую отгрузку товара в поле **Организация**, если вы ведете в системе несколько юридических лиц;
- торгового партнера, которому производится отгрузка товара, в поле **Контрагент**;
- склад, с которого производится отгрузка в поле **Склад**;
- номер документа можно задать самостоятельно или оставить поле пустым и тогда он будет присвоен автоматически;
- дата и время автоматически указываются как текущие, при необходимости их можно скорректировать;
- если отгрузка относится к определенному **Договору** или **Проекту**, то его можно указать в соответствующем поле.

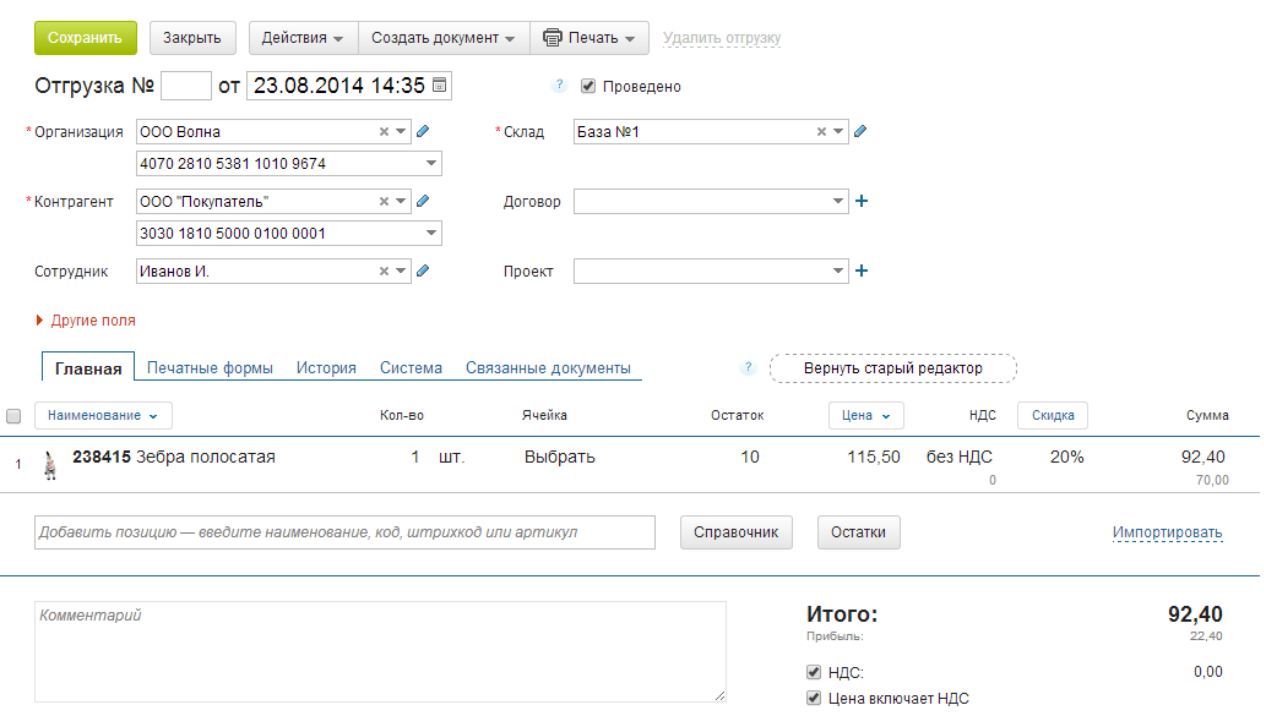

Кроме того, воспользовавшись ссылкой **Другие поля**, в отгрузке можно, например, указать перевозчика, наименование груза, номер автомобиля и др. Эти данные будут использованы при печати Товарно-транспортной накладной.

Если **Отгрузка** создается на основе заказа или счета покупателя, то в нее автоматически переносятся все позиции.

Если **Отгрузка** создается непосредственно в разделе **Отгрузки** меню **Продажи**, то позиции в документ можно добавить:

- вручную, указав наименование, код, штрихкод или артикул;
- путем импорта списка позиций из Excel или CSV, если позиций много;
- из справочника товаров (если, например, требуется включить в отгрузку товары, которых нет на складе);
- из остатков (если в отгрузке выбран склад, остатки отображаются по нему).

После того, как **Отгрузка** готова, не забудьте **Сохранить** ее.

# **Работа с документом**

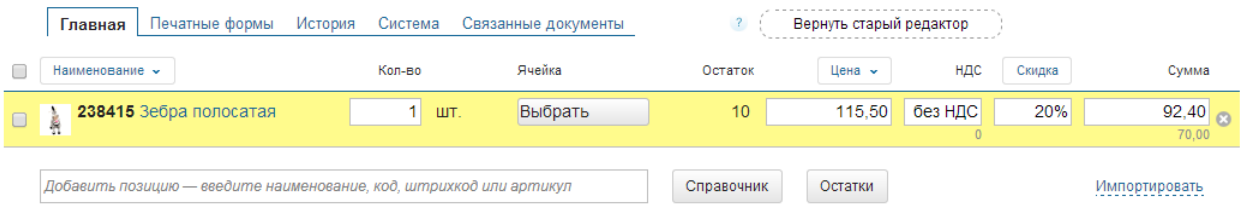

В созданный документ отгрузки в любой момент можно внести необходимые изменения. Например, скорректировать количество товара, дополнить или исключить отдельные позиции, изменить цену товара, установить скидку. Для этого следует навести мышь на нужную позицию.

**Отгрузку** можно распечатать в виде расходной накладной, ТОРГ-12, товарно-транспортной накладной, товарного чека, акта или универсального передаточного документа (меню кнопки **Печать**).

Сразу несколько позиций можно расценить по заранее подготовленному прайс-листу. Для этого нужно пометить флагами необходимые позиции и использовать функцию **Расценить** кнопки **Действия**.

Можно обновить цены продажи в справочнике номенклатуры ценами из открытого документа (функция **Сохранить цены продажи** кнопки **Действия**).

На основе отгрузки могут быть сформированы: счет покупателю, счетфактура, входящий платеж, приходный ордер, возврат покупателя (меню кнопки **Создать документ**).

На вкладке **Связанные документы** можно наглядно увидеть источник формирования документа **Отгрузка**, если таковой имеется, а также документы, созданные на основе этой отгрузки.

При необходимости несколько отгрузок могут быть объединены в одну. Для этого нужно пометить нужные отгрузки в общем списке флагом и использовать функцию **Объединить** кнопки **Изменить**. При этом будет создана новая отгрузка, в которую попадут позиции из всех выбранных отгрузок. Исходные отгрузки также сохранятся в общем списке, но с них автоматически будет снята отметка о проведении документа.

#### **Платежи**

В списке платежей показаны входящие и исходящие платежные документы.

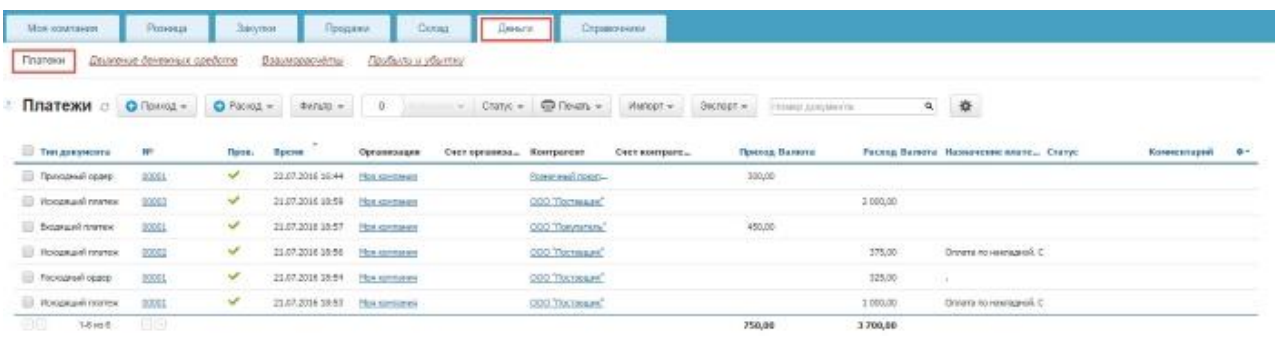

Входящие платежные документы (**Приход**):

- Входящий платеж;
- Приходный ордер.

Исходящие платежные документы (**Расход**):

- Исходящий платеж;
- Расходный ордер.

Входящий платеж и исходящий платеж служат для изменения баланса на расчетных счетах организации. Приходный ордер и расходный ордер изменяют баланс в кассе организации.

## **Как привязать платежные документы**

*! Если документы, подтверждающие факт платежа, создаются из окна Отгрузки, то они уже привязаны и отображаются в связанных документах.*

Платежные документы можно привязать сразу к нескольким товарным документам (заказ, счет, отгрузка, приёмка и т.д.). Вы можете определить сумму оплаты для каждого привязанного документа.

Перейдите в список платежей: **Деньги - Платежи**.

Откройте платеж и нажмите кнопку **Привязать платеж**. Откроется окно привязки платежа.

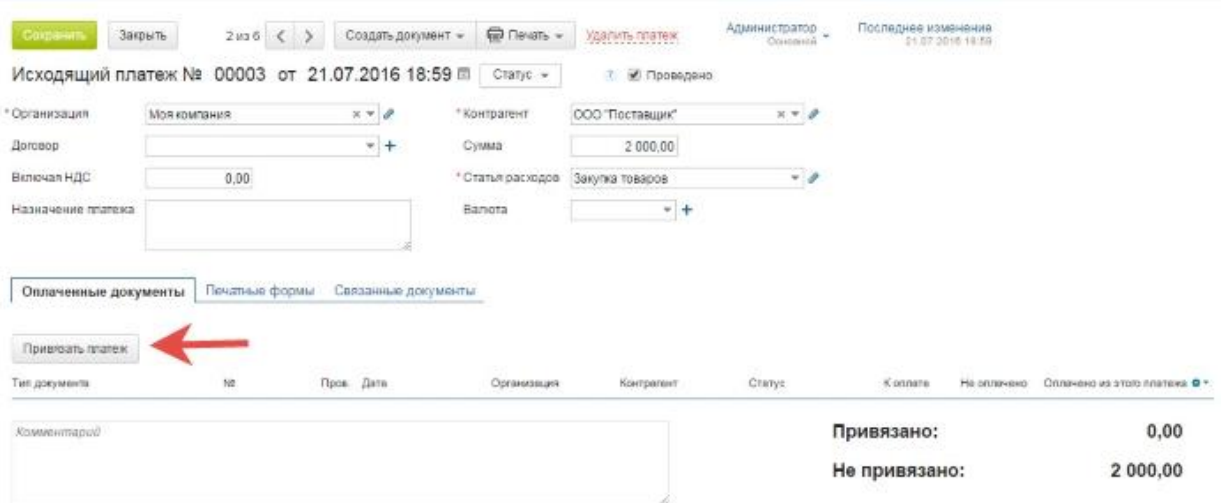

Отметьте флажками документы, к которым нужно привязать платеж. Нажмите кнопку **Привязать**.

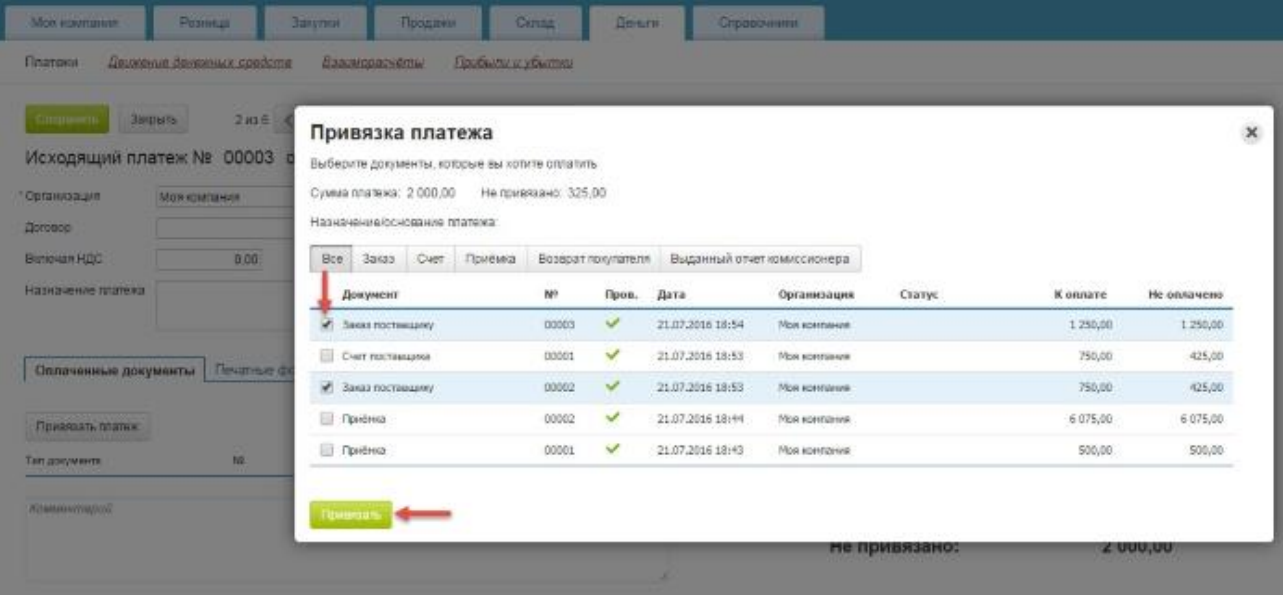

# Сохраните документ. Для этого нажмите кнопку **Сохранить**.

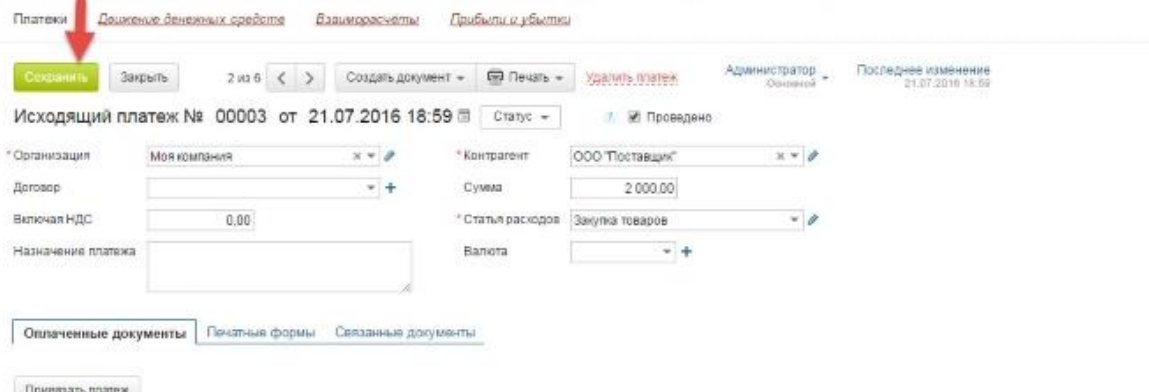

Отвязать платеж от документа можно в любой момент. Для этого наведите курсор на документ который вы хотите отвязать и нажмите на «крестик» в конце строки.

Под документом показаны привязанная и непривязанная суммы. Если вы добавляете новые документы, то доступная сумма распределяется между ними по порядку. Когда доступная сумма платежа достигает отрицательного значения, она подсвечивается красным. В этом случае часть привязанных документов не будет оплачена.

# **Переводы денег между счетами и кассами Перевод денег из кассы в банк**

Чтобы перевести деньги из кассы на банковский счет (или наоборот), необходимо создать кассовый расход на нужную сумму, указав в поле «Статья расходов» пункт «Перемещение» (чтобы перевод не отображался в отчете «Прибыли и убытки»). Затем создать входящий платеж на эту же сумму, выбрав в качестве контрагента свою же организацию.

Для того чтобы просто вывести деньги из кассы надо сделать кассовый расход. Выводимая сумма спишется с баланса.

# **Перевод денег из кассы подразделения в главную кассу**

Чтобы перевести деньги из кассы в подразделении в главную кассу, необходимо создать кассовый расход на нужную сумму от подразделения и в поле «Контрагент» указать организацию, которой принадлежит главная касса. Затем создать кассовый приход в главную организацию, указав в поле «Контрагент» исходное подразделение.

Сделайте снимок (PrintScreen) списка платежей.

# **Печать счета-фактуры**

Чтобы напечатать счет-фактуру, необходимо:

 На основе одной или нескольких отгрузок создать счет-фактуру. Позиции в счете-фактуре будут соответствовать позициям в отгрузке.

# **Создание счета-фактуры**

Счет-фактуру можно создать из документа отгрузки.

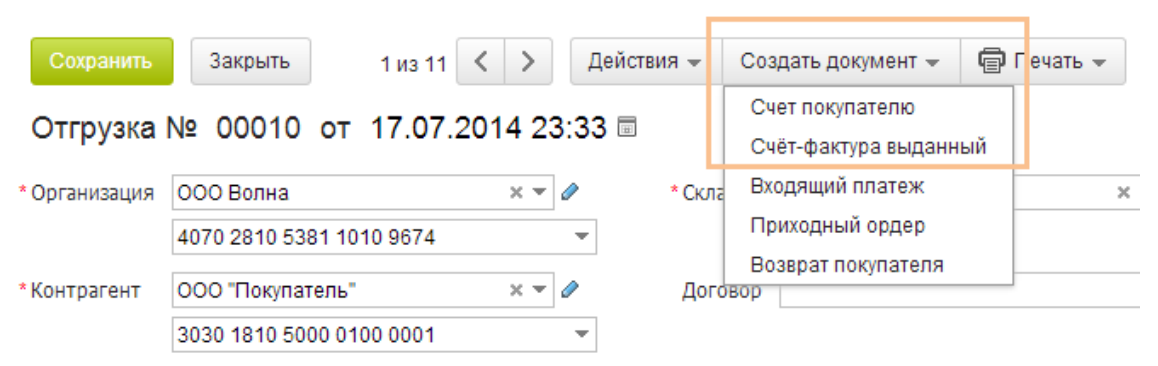

## **Просмотр и печать созданных счетов-фактур**

В разделе **Счета-фактуры** выданные меню **Продажи** доступен список выданных счетов-фактур. Счета-фактуры можно распечатывать или отправлять покупателям в виде файлов.

Распечатать счет-фактуру можно, открыв необходимый документ, а также непосредственно из общего списка. При этом из общего списка можно распечатать сразу несколько документов, пометив их флагом.

Пользователю доступны следующие варианты печати (меню кнопки Печать):

Счета-фактуры выданные - печать реестра выданных счетов-фактур с указанием даты, суммы, контрагента и пр. (в список попадут все помеченные флагом документы);

Счет-фактура - печать выбранной счета-фактуры;

Счет-фактура (старый) - печать счета-фактуры старого образца (до 2011 года), может понадобиться, если необходимо распечатать документы старого периода.

Чтобы удалить одну или несколько счетов-фактур, следует пометить их флагом и использовать функцию **Удалить** кнопки **Изменить**.

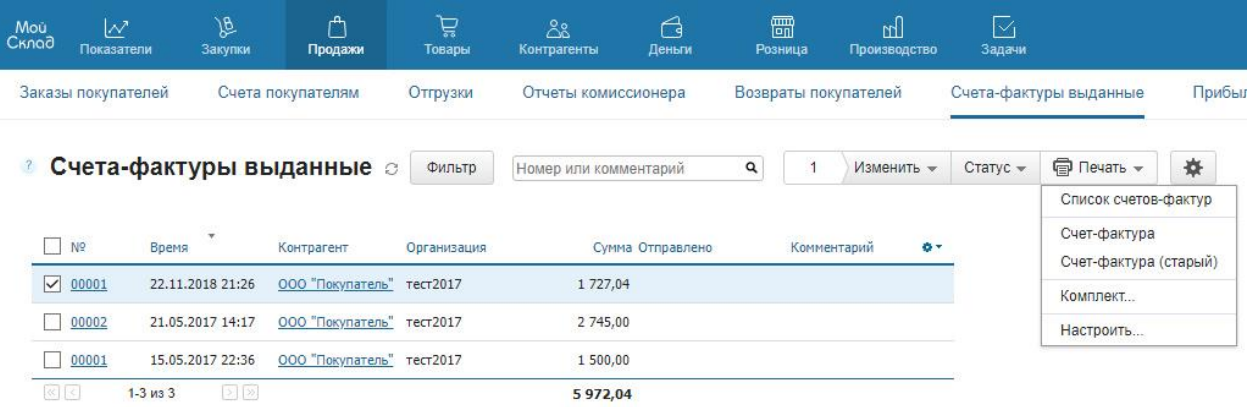

Сделайте снимки (PrintScreen) списка заказов, счетов, отгрузок, платежей и счетов-фактур. Сделайте снимок вкладки **Связанные документы** для любой отгрузки. Создайте печатные формы счета и товарной накладной.